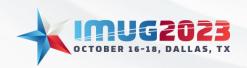

Time: 4:00pm - 4:45pm Time: 11:00am - 11:45am Date: Monday, October 16, 2023 Date: Tuesday, October 17, 2023

# Welcome to Budget Uploads and Allocations!

In this session we will be working in the Budget & Forecasting module building Upload and Allocation style workbooks. We will go over how to design them and how to get them to produce the budget data we need.

The initial setup of the workbooks may take time, but once they are built the setups will roll-over year over year as you advance the Budget. So all that is needed is updated data and then the workbooks take care of the rest. This would result in 5-10 hours saved year over year as you don't have to put work in generating the date or doing calculations. Just plug in your numbers and inspect the results!

To utilize these types budget and forecasting workbooks properly you would be expected to have an intermediate level of knowledge for the Multiview application. The intended audience would be people in analyst positions or overseers of the GL and Reporting as they would be the most knowledgeable of the ebbs and flows of the daily financials of the business.

At the end of this session you will be able to create your own upload and allocation workbooks to better help you leverage the data you have and utilize it year over year to create more accurate and useful budgets. As your budgets get more accurate and efficient you will be well on your way to make Month Ends End!

## What is an Upload workbook?

An upload workbook is a type of workbook in the Budget and Forecasting Module that allows you to utilize an Excel style spreadsheet of information and configure the workbook to interpret that data into budget amounts.

## Why an Upload workbook?

It can best be utilized when you have another area of Multiview or a 3<sup>rd</sup> party system that can export data in a spreadsheet style or have information easily presented that way. By far most common being Payroll as usually this is managed outside of Multiview and normally would be difficult to manually input the next year budget amounts.

What is an Allocation workbook?

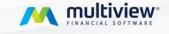

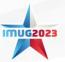

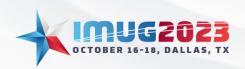

Time: 4:00pm - 4:45pm Time: 11:00am - 11:45am Date: Monday, October 16, 2023 Date: Tuesday, October 17, 2023

An allocation workbook allows you to take budget data you define and spread it across multiple departments.

## Why an Allocation workbook?

Can do functions like allocation expenses based on a statistic or other account drivers. In this way you can leverage the system's functionality to give you more accurate budget numbers than simply being based off of last year's actuals.

Upload Case #1: Using an upload workbook to utilize the depreciation projection Asset Management can produce.

Did you know that Multiview Asset Management can project future depreciation up to 10 years in advance based on the current Assets you have in the system? We can take that output and configure an upload work to turn that data into tangible budget amounts to accurately predict our depreciation expenses.

Get started by creating an upload workbook within your budget. Anywhere within a blank space in the Budget Designer right-click and select the Add Upload option.

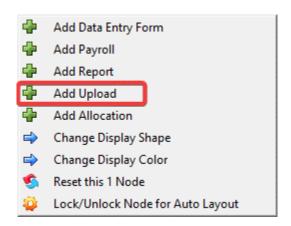

Then name the workbook Depreciation Upload.

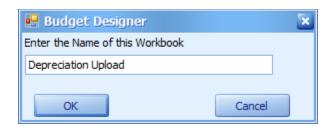

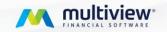

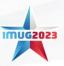

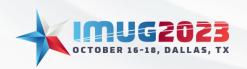

Time: 4:00pm - 4:45pm Time: 11:00am - 11:45am Date: Monday, October 16, 2023 Date: Tuesday, October 17, 2023

Double-click the newly created node to open it.

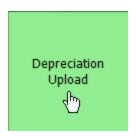

To begin setting up this workbook select the Edit Book Design button from the Depreciation Upload Budget Editor.

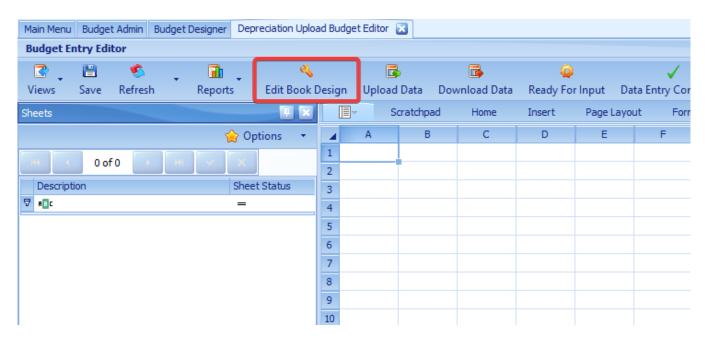

For this workbook to interpret our data correctly we need to adjust two settings on the Book tab. We want to change the Data entry mode to be By Periods (means that the workbook expects data entered to be a per period amount) and we want the spread method to be Average (whatever budget number we enter the workbook will take that as the average amount per period).

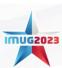

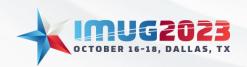

Time: 4:00pm - 4:45pm Time: 11:00am - 11:45am Date: Monday, October 16, 2023 Date: Tuesday, October 17, 2023

To do this simply select the Change Entry Type button to swap from By Totals to By Periods and then select Average from the spread method drop down menu.

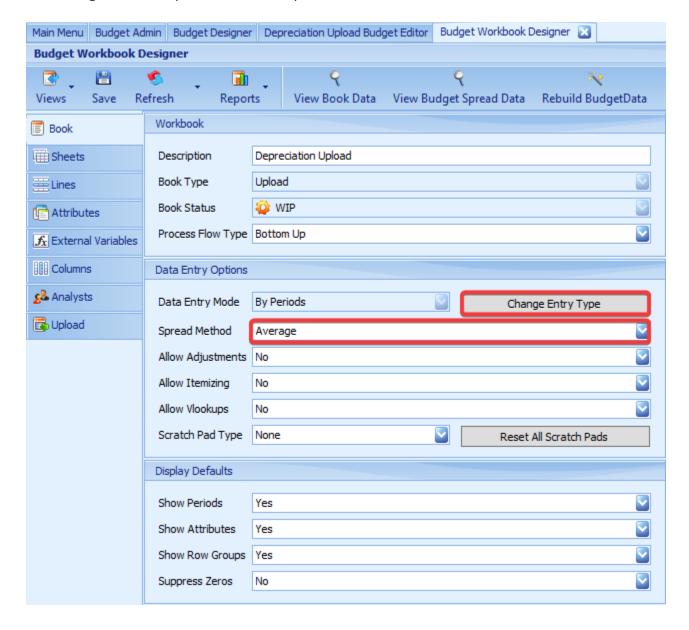

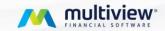

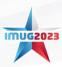

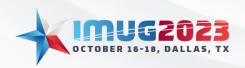

Time: 4:00pm - 4:45pm Time: 11:00am - 11:45am Date: Monday, October 16, 2023 Date: Tuesday, October 17, 2023

An Upload workbook needs at least 1 sheet to work but unlike normal data entry workbooks we will just create a blank sheet for the data rather than have the Business Units on the sheets. From the Sheets tab select the Add Blank Sheet and call it Depreciation.

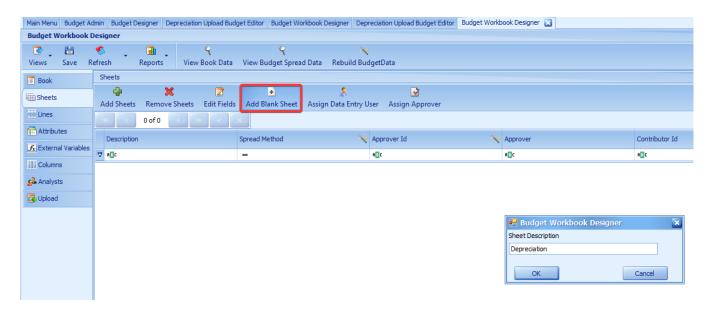

Finally we can do the bulk of the setup for the workbook on the Upload tab. This is where we define how the workbook will interpret the data from our spreadsheet. The first step is to upload a copy of your spreadsheet. To do so from the Scratchpad menu click Open and select your file from where you have it saved.

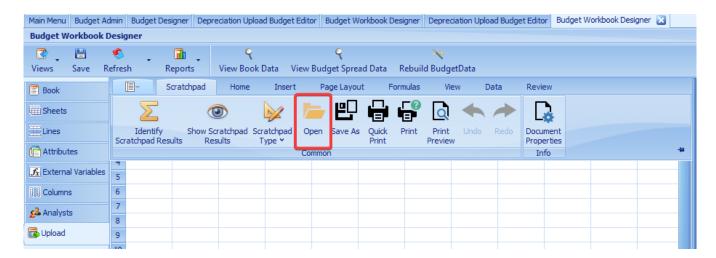

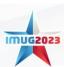

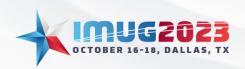

Time: 4:00pm - 4:45pm Time: 11:00am - 11:45am Date: Monday, October 16, 2023 Date: Tuesday, October 17, 2023

Our example is from the Book Monthly Projections screen in the Asset Management module of Multiview. That screen creates a future projection of depreciation for your assets currently in the system so we are going to use it as our base for the Budget amount.

In our spreadsheet we are going to use the amount in Column L called Prj Yr2 Mon1 as it represents the 1<sup>st</sup> month of the next year's depreciation expense. Based on what we selected in the Book tab when we upload the data it will take this column and multiply it by 12 to create our entire year's budget for depreciation expense.

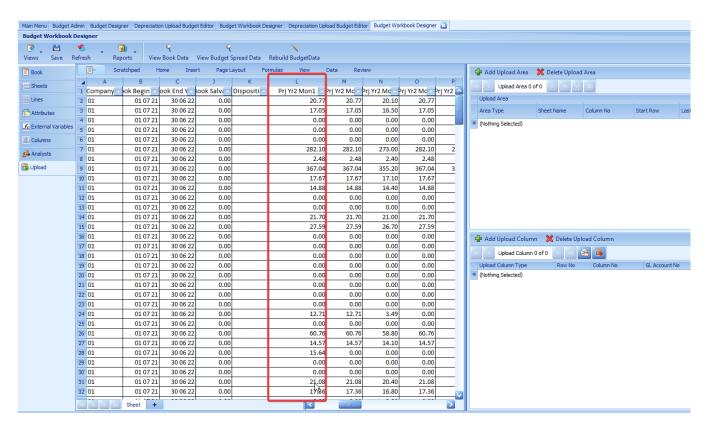

Now that we've identified our data column we need to define what in the column contains the data we need. This is done in the upper right of the screen called the Upload area. Select Add Upload Area and define it like so:

Area Type: Upload Sheet Name: Sheet

Column No: L Start Row: 2 Last Row: 297

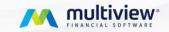

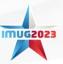

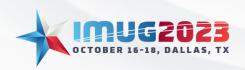

Time: 4:00pm - 4:45pm Time: 11:00am - 11:45am Date: Monday, October 16, 2023 Date: Tuesday, October 17, 2023

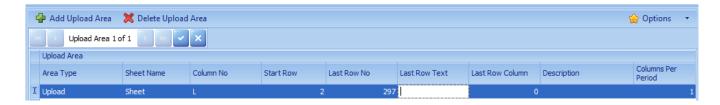

The reason for the choices above is that we want it to Upload data, the name of the Excel sheet is 'Sheet' (does not have to be this way, whatever the name of your Excel sheet is needs to be in the sheet name), our Budget amount is in Column L, the first row is column headings so we being reading data in row 2 and the final row of data in the spreadsheet is row 297.

Now that we have defined where the data is we have to tell the workbook how this data is applied to the correct Units and Accounts. This is done in the Upload Column area in the bottom right. Due to how our Fixed Asset accounts are setup our Business Unit for each asset is located in Column Y (GL Segment 1)

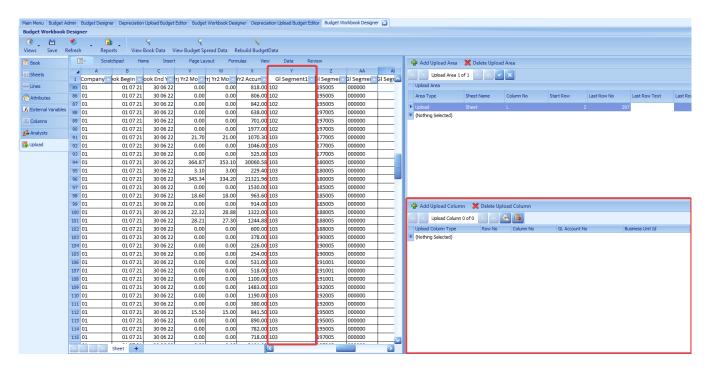

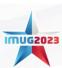

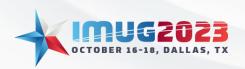

Time: 4:00pm - 4:45pm Time: 11:00am - 11:45am Date: Monday, October 16, 2023 Date: Tuesday, October 17, 2023

Click Add Upload Column and select Unit Id then indicate that it is in column Y. Next click the Add Upload Column again and select Account No then specifically assign the depreciation expense account number.

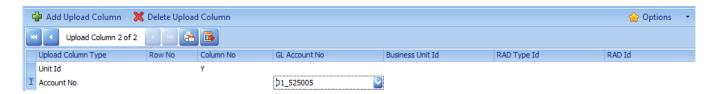

This completes the setup and now we want to actually upload our data and verify it uploads the numbers we are looking for. Hit Exit in the upper right corner to close the Budget Workbook Designer window.

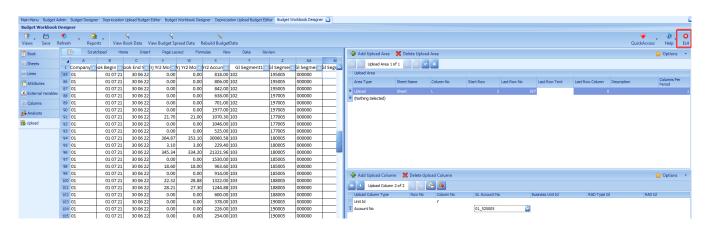

You should then be presented with the Depreciation Budget Editor screen with your spreadsheet populated in the grid. First thing is we have to mark the sheet as WIP by clicking Ready for Input at the top of the grid. If not it would not allow is to upload the data in this current state.

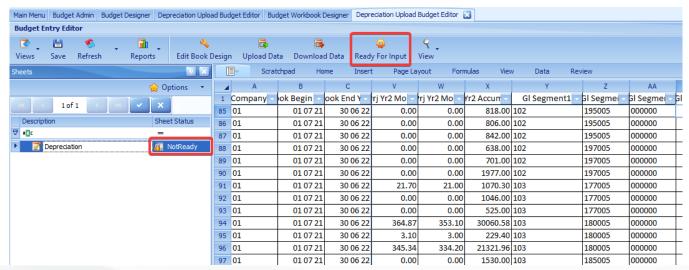

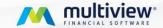

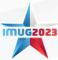

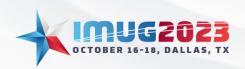

Time: 4:00pm - 4:45pm Time: 11:00am - 11:45am Date: Monday, October 16, 2023 Date: Tuesday, October 17, 2023

Now we can click the Upload Data button above the grid. This is an important step as that is what triggers the setup we just did to interpret the data in the spreadsheet and create budget transactions we're after. If you do not receive an error message then it was successful. If you receive any kind of pop-up error then the upload is cancelled and you will have to correct the error before you can attempt to upload again.

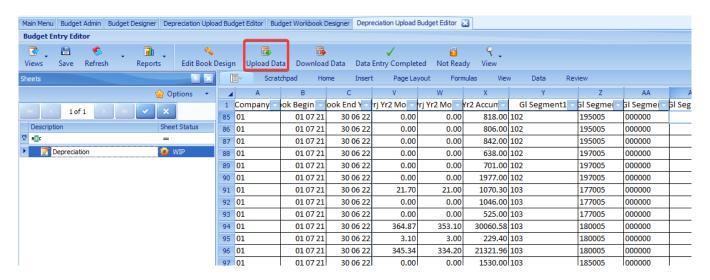

To verify that it created the transactions we're looking for select View>Budget Spread Data. Whatever transactions appear hear is what will go to the GL when you Post the entire budget. Looks like we were successful as I see the transactions and amounts I expect. If I didn't then I would need to review my setups or data within my spreadsheet.

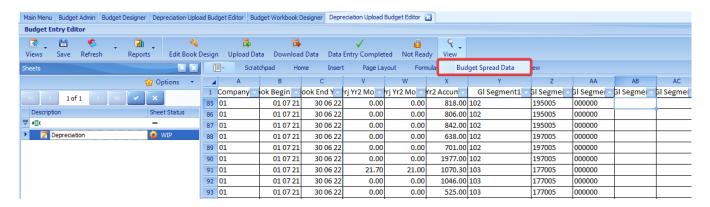

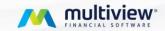

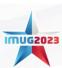

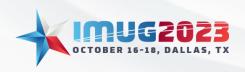

Time: 4:00pm - 4:45pm Time: 11:00am - 11:45am Date: Monday, October 16, 2023 Date: Tuesday, October 17, 2023

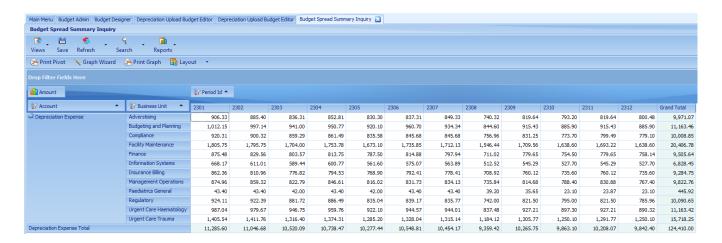

For our next example we're going to do an Upload workbook for our Payroll. Just like before from our Budget Designer right-click in a blank area and select Add Upload. This time call it Payroll Upload.

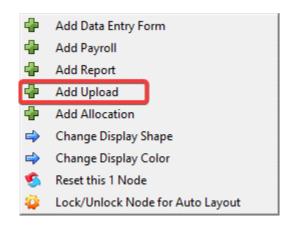

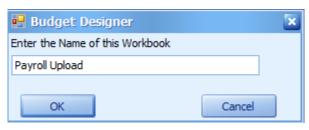

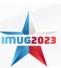

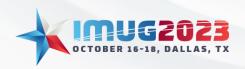

Time: 4:00pm - 4:45pm Time: 11:00am - 11:45am Date: Monday, October 16, 2023 Date: Tuesday, October 17, 2023

Double-click to open it.

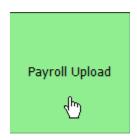

To begin setting up this workbook select the Edit Book Design button from the Payroll Upload Budget Editor.

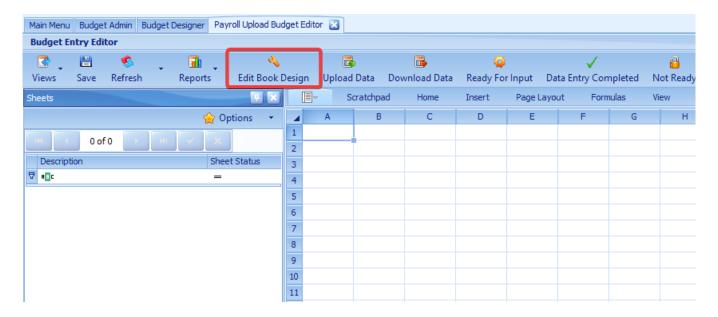

This time we are not going to adjust the settings in the Book tab. The reason for this is the spreadsheet for Payroll we will be uploading is going to have totals for the entire year so we want out data entry mode as By Totals and we want the Upload workbook to take that total and divide by 12 for every period so the spread method of Even will do that for us.

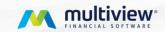

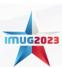

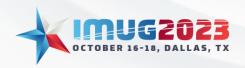

Time: 4:00pm - 4:45pm Time: 11:00am - 11:45am Date: Monday, October 16, 2023 Date: Tuesday, October 17, 2023

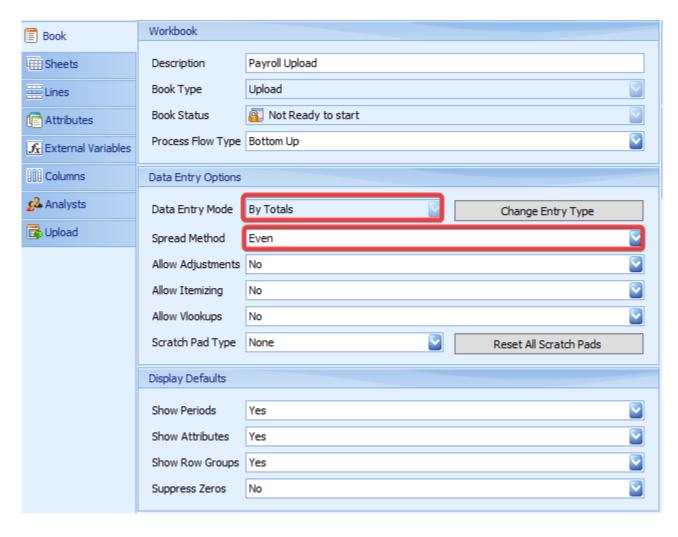

From the Sheets tab we need to click the Add Blank Sheet button and we are going to call it Payroll.

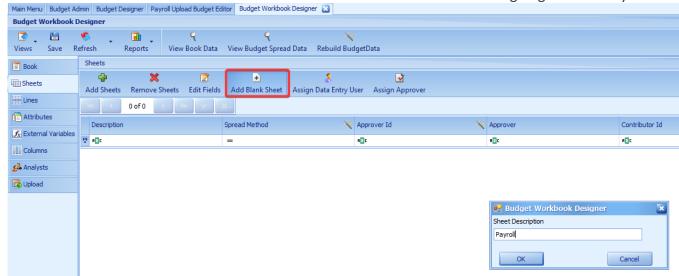

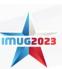

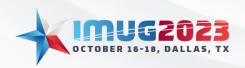

Time: 4:00pm - 4:45pm Time: 11:00am - 11:45am Date: Monday, October 16, 2023 Date: Tuesday, October 17, 2023

Next from our Upload tab we need to input our spreadsheet so click Scratchpad and select Open to find your spreadsheet.

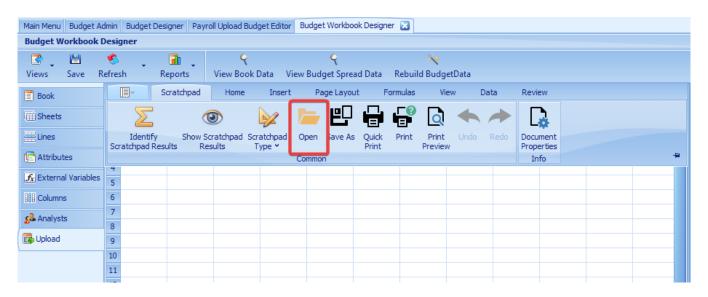

This spreadsheet is different than before as we now have multiple data columns we need to interpret rather than just 1 like before. Now we have identified columns E (Annual Wage), G (FICA), H (State Unemployment) and I (Profit Sharing)

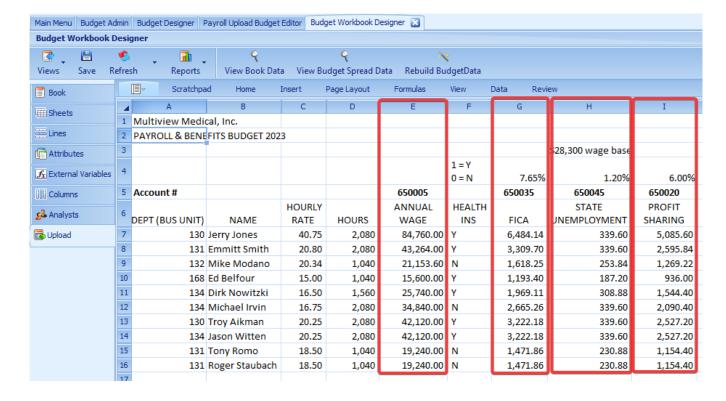

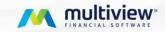

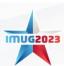

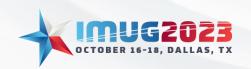

Time: 4:00pm - 4:45pm Time: 11:00am - 11:45am Date: Monday, October 16, 2023 Date: Tuesday, October 17, 2023

Now we take those columns and input them into our Upload Area like so:

- Area Type Upload
- Sheet Name UPLOAD (The Name of the Sheet where the Budget Data is found)
- Start Row 7 (The 1<sup>st</sup> Row where MV needs to start gathering the information)
- Last Row No 16 (Optional, useful if you have none Budget Data information at the bottom of the sheet)
- Last Row Text (Optional) Can be used to indicate a keyword to stop the uploading from reading any further
- Last Row Column (Optional) Indicates which column to find the last row of text
- Columns per Period (Optional) Used when uploading by periods rather than by totals to indicate if there are any extra columns between periods 1-12.

| Add Upload Area | 💢 Delete Uplo | oad Area  |           |             |        |          |                 |             | 😭 Options             | ÷ |
|-----------------|---------------|-----------|-----------|-------------|--------|----------|-----------------|-------------|-----------------------|---|
| ₩ Upload Area   | 4of4 🕨 😕      | ×         |           |             |        |          |                 |             |                       |   |
| Upload Area     |               |           |           |             |        |          |                 |             |                       |   |
| Area Type       | Sheet Name    | Column No | Start Row | Last Row No | Last F | low Text | Last Row Column | Description | Columns Per<br>Period |   |
| Upload          | UPLOAD        | E         |           | 7           | 16     |          | 0               |             |                       |   |
| Upload          | UPLOAD        | G         |           | 7           | 16     |          | 0               |             |                       |   |
| Upload          | UPLOAD        | Н         |           | 7           | 16     |          | 0               |             |                       |   |
| Upload          | UPLOAD        | I         |           | 7           | 16     |          | 0               |             |                       |   |

| Column | Upload Column Type | Field         | Value     |
|--------|--------------------|---------------|-----------|
| E      | Unit ID:           | Column No     | А         |
| E      | Account No         | GL Account No | 01_650005 |
| G      | Unit ID:           | Column No     | А         |
| G      | Account No         | GL Account No | 01_650035 |
| н      | Unit ID:           | Column No     | А         |
| н      | Account No         | GL Account No | 01_650045 |
| 1      | Unit ID:           | Column No     | А         |
| I      | Account No         | GL Account No | 01_650020 |

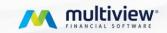

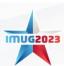

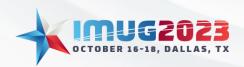

Time: 4:00pm - 4:45pm Time: 11:00am - 11:45am Date: Monday, October 16, 2023 Date: Tuesday, October 17, 2023

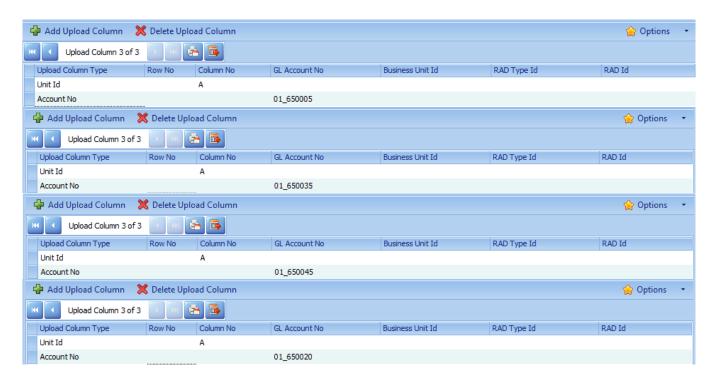

That completes the setup for this Upload now we can click Exit to begin the Upload of data.

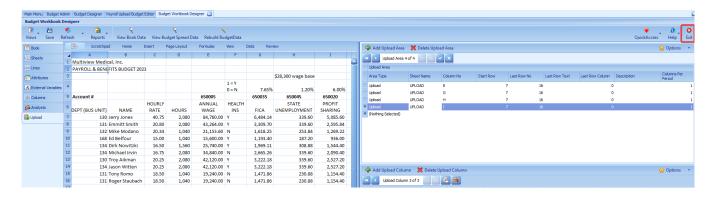

Before we can Upload we have to click Ready for Input so the sheet accepts the data.

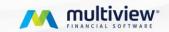

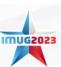

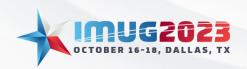

Time: 4:00pm - 4:45pm Dai Time: 11:00am - 11:45am Dai

Date: Monday, October 16, 2023 Date: Tuesday, October 17, 2023

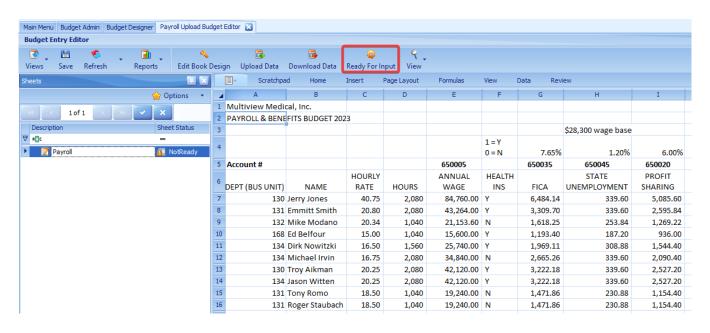

Now we click Upload and if there is no error pop-up it was successful.

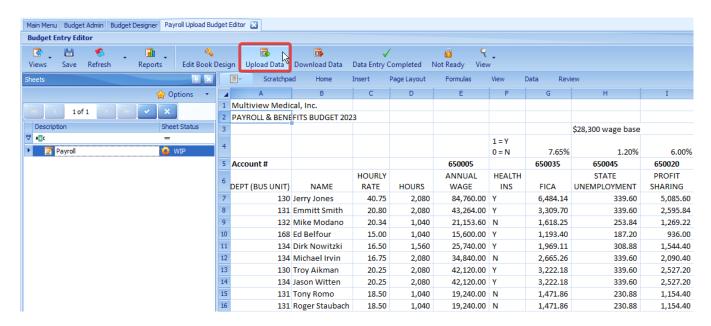

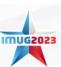

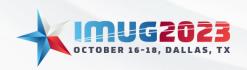

Time: 4:00pm - 4:45pm Time: 11:00am - 11:45am Date: Monday, October 16, 2023 Date: Tuesday, October 17, 2023

We want to verify the data by clicking View>Budget Spread Data. Then we can inspect the budget transactions and if they're acceptable they will push to the GL when we post and if not we can make adjustments to the spreadsheet or the setup to correct.

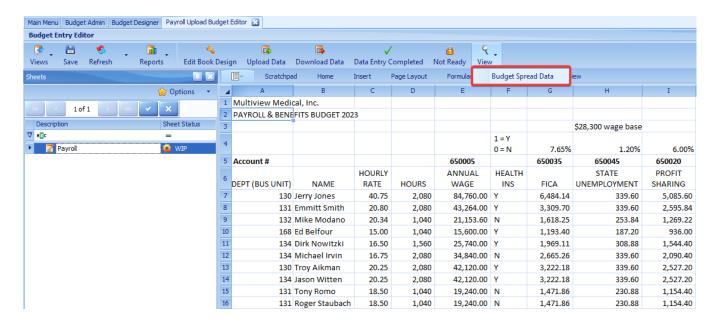

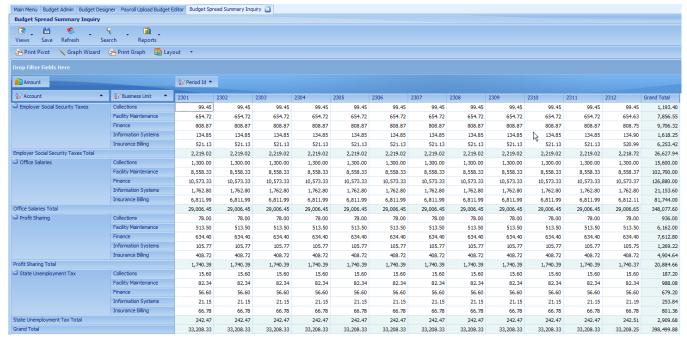

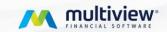

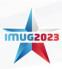

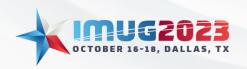

Time: 4:00pm - 4:45pm Time: 11:00am - 11:45am Date: Monday, October 16, 2023 Date: Tuesday, October 17, 2023

The Final example will be the creation of an Allocation workbook to allocate Health Insurance that is currently just under our Finance Department as a large lump sum and we will allocate that amount to different departments based on head count.

To start we will view our starting data in the Payroll Statistics Budget workbook. This information could be pulled from multiple workbooks but to make showing the functionality more simple just included all of our data in a single workbook. You can see we have a total of \$120,000 to allocate to all over our listed departments. Each department has a different staff headcount so at the end we should see the larger headcounts receive a larger amount of the Group Health Insurance.

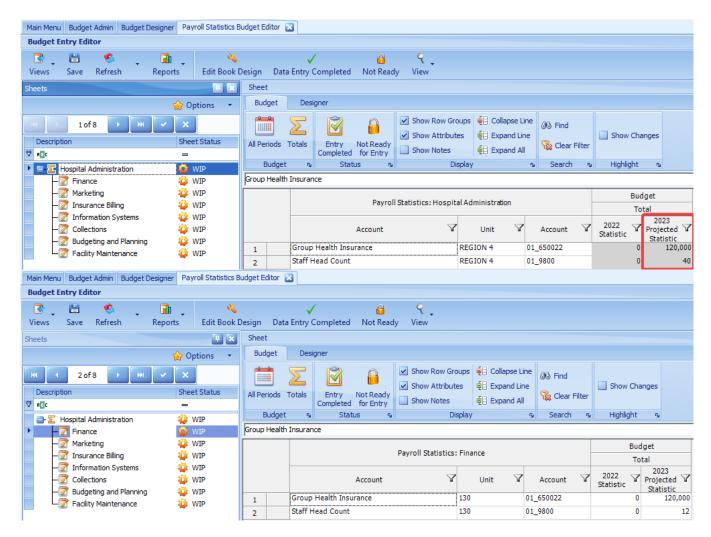

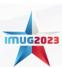

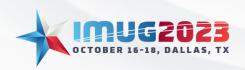

Time: 4:00pm - 4:45pm Time: 11:00am - 11:45am Date: Monday, October 16, 2023 Date: Tuesday, October 17, 2023

#### The head counts from this workbook are as follows:

| Finance                | 12 |
|------------------------|----|
| Marketing              | 7  |
| Insurance Billing      | 6  |
| Information Systems    | 5  |
| Collections            | 1  |
| Budgeting and Planning | 7  |
| Facility Maintenance   | 2  |

Now that we have our data lets begin by creating an Allocation workbook by right-clicking in a blank area and selecting Add Allocation. Give it the name of Group Health Insurance Allocation.

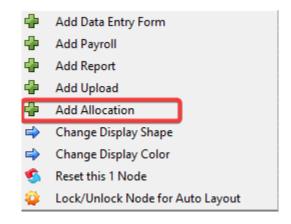

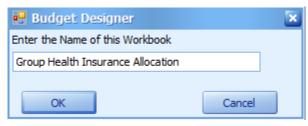

Once created double-click the Group Health Insurance Allocation workbook to open it. Once it is open click on the Add Allocation button in the upper left of the screen and then give it a name of Health Insurance Allocation.

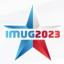

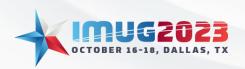

Time: 4:00pm - 4:45pm Time: 11:00am - 11:45am Date: Monday, October 16, 2023 Date: Tuesday, October 17, 2023

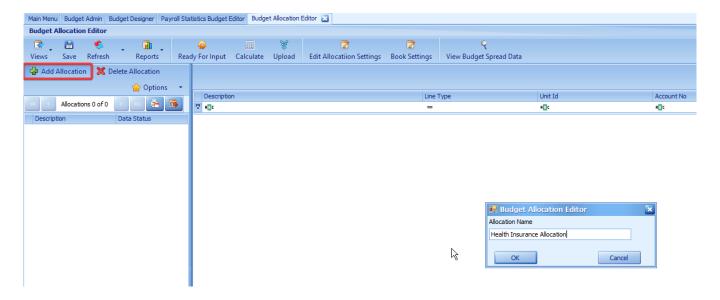

The next step is to go specify the details of this allocation. To do so, click on the Edit Allocation Settings.

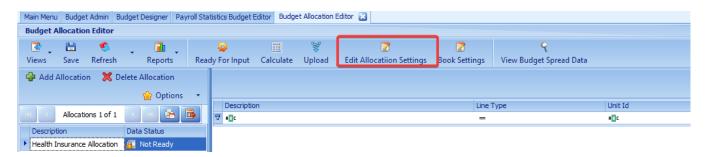

The source Unit Id will be our Finance BU – 130.

The source Account No will be the Group Health Insurance account - 01 650022

Target Unit Id - Here you want to specify the root Business Unit that we will be allocating to. This is to capture all Business Units that will be involved in the allocation. – Region 4 (Hospital Administration)

Target Account No – For the Account we want the totals to remain in the Group Health Insurance account, therefore we will assign it to 01\_650022.

Allocate by Account No – Here you want to specify which Stat Account to use to determine the percentage that goes to each department. This should be our Staff Head Count stat account- 01\_9800

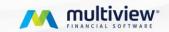

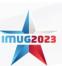

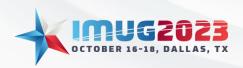

Time: 4:00pm - 4:45pm Time: 11:00am - 11:45am Date: Monday, October 16, 2023 Date: Tuesday, October 17, 2023

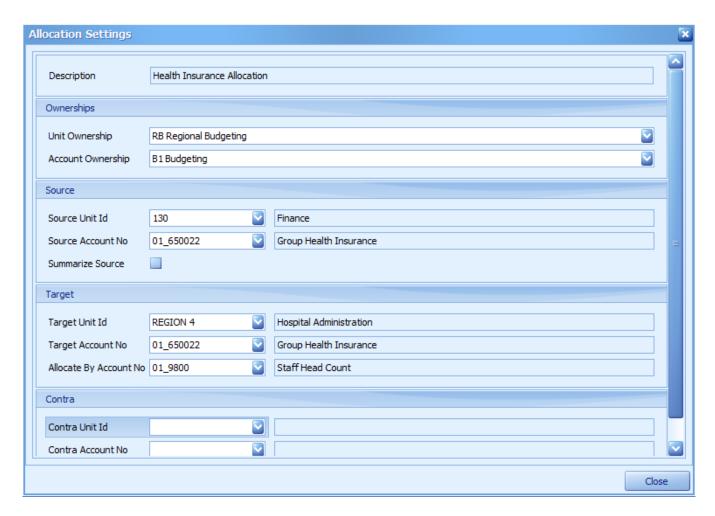

Uh Oh we have a blank screen! In order to get our data we need to click calculate. In order to do that our Allocation must be in a WIP status so we need to click Ready for Input.

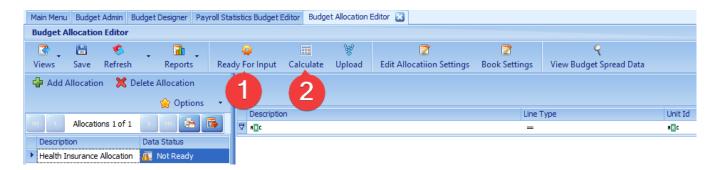

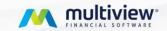

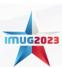

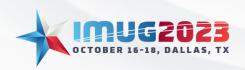

Time: 4:00pm - 4:45pm Time: 11:00am - 11:45am Date: Monday, October 16, 2023 Date: Tuesday, October 17, 2023

Now we can see that it used the headcount to create a percentage of what each department should receive. If we like our allocations, then we can click Upload and it will create the transactions that will post along with the rest of the budget when it is posted to the GL.

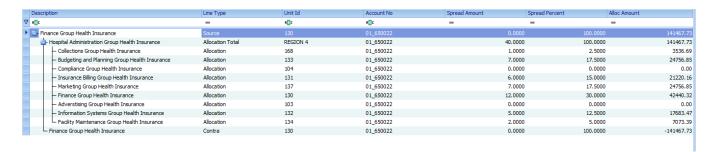

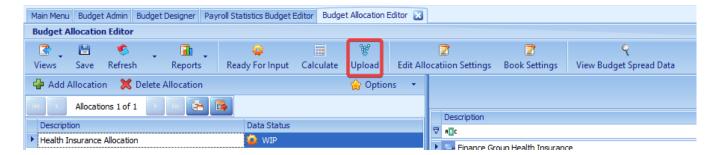

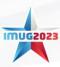